## 1. Pre-Update Reminders

- Make sure you have at least 80% battery life remaining, or your device plugged into its charger
- Make sure you're connected to a strong Wi-Fi connection. SOI Wireless is highly recommended when available. Indiana Public Wi-Fi can be used, but remember to get past the agreement page before starting the update.
- Make sure all your apps have been updated via the App Store as they may not work after the update.
- If there are every any questions, please submit a help ticket!

## 2. Upgrading to iOS on INDOT iPads

- 1. Prior to accepting any update to iOS, please make sure all your applications have been updated to their current version. Particularly important is that MobileIron be updated if one is available.
- 2. To verify that your applications are up to date, first look at the App Store icon, if updates are available, you will see a small number badge on top of the icon noting the number of applications that have available updates.

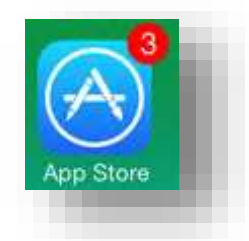

3. Tap on the App Store Icon and select the Update option on the lower right of the bottom toolbar. The Update entry should have the badge that again shows the number of available updates.

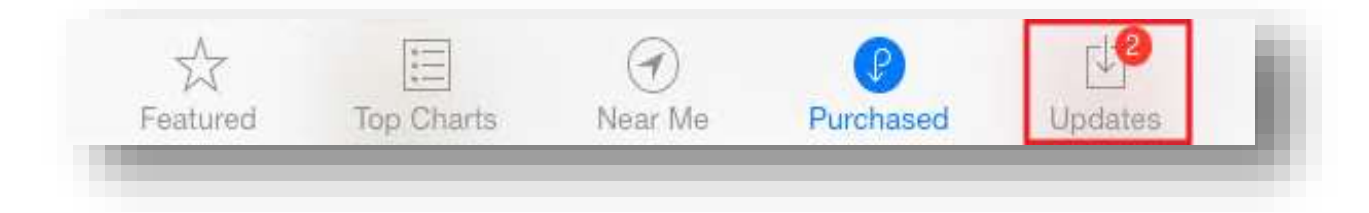

4. On the Updates screen, you'll see your applications that have available updates. Either use the Update All Button to start the update for all applications, or individually start the Updates via the Update button.

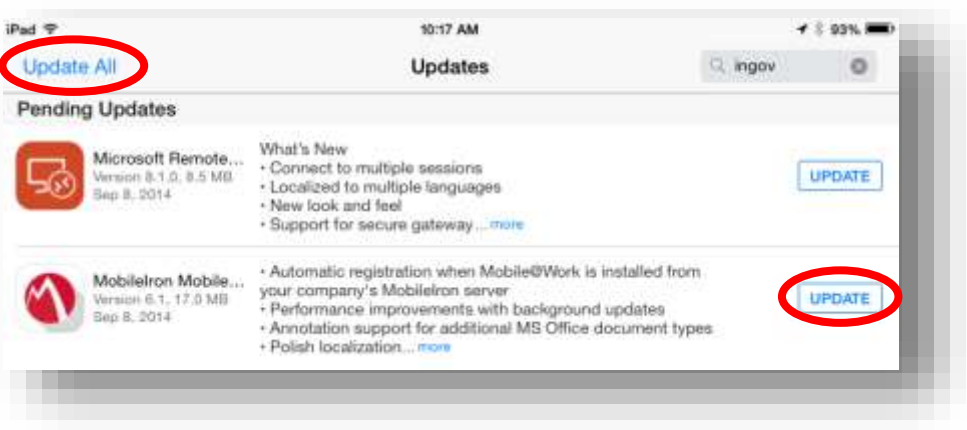

- 5. With the Application updates complete, you can then proceed to start the iOS upgrade. Note that the upgrade can happen one of 3 ways:
	- a. By directly connecting your iPad to a PC running iTunes.
	- b. Manually starting the update from the *General -> Software Update* option (shown in this document)
	- c. Or automatically prompted after the full update has been downloaded in the background.
- 6. To start the update manually (over the air), Select your Settings button from the Dock or Home Screen.

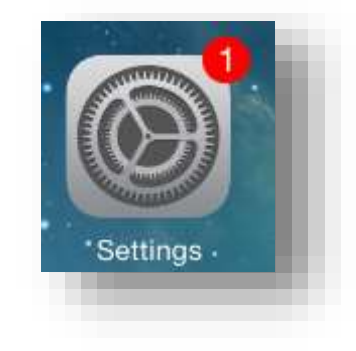

7. Select the General entry on the Left side, and then Software Update on the Right.

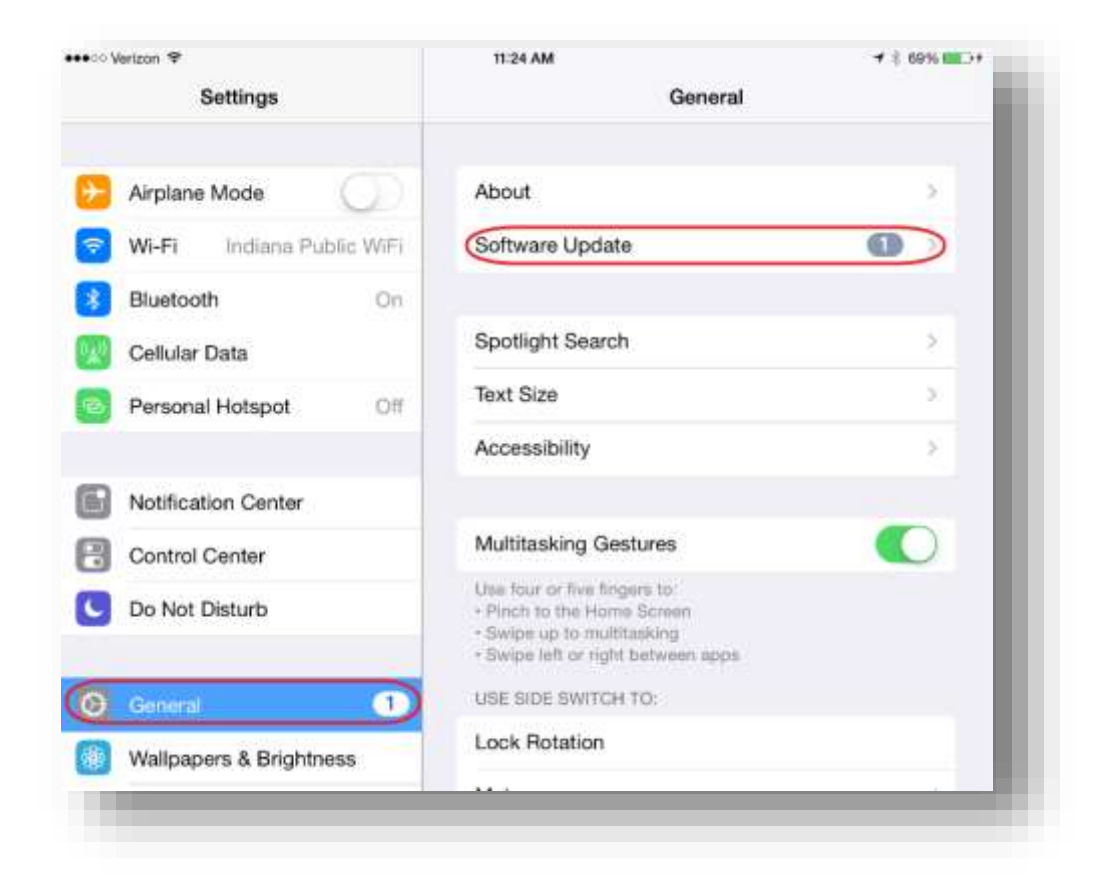

- 8. At this time, your iPad will contact the Apple update servers and will verify that your device is eligible for the update. When it's completed its check, you will be presented with the following on the Software Update panel. Particularly important is that this update requires a Wi-Fi connection and it will not work over a cellular connection. The Download and Install button will not activate until a Wi-Fi connection is found.
- 9. To proceed, enable a Wi-Fi connection. From the Left panel of Settings, select Wi-Fi and turn it to On. Connect to an available network.

10. With Wi-Fi enabled and connected, you can go back to General -> Software Update and the Download and Install button will be available.

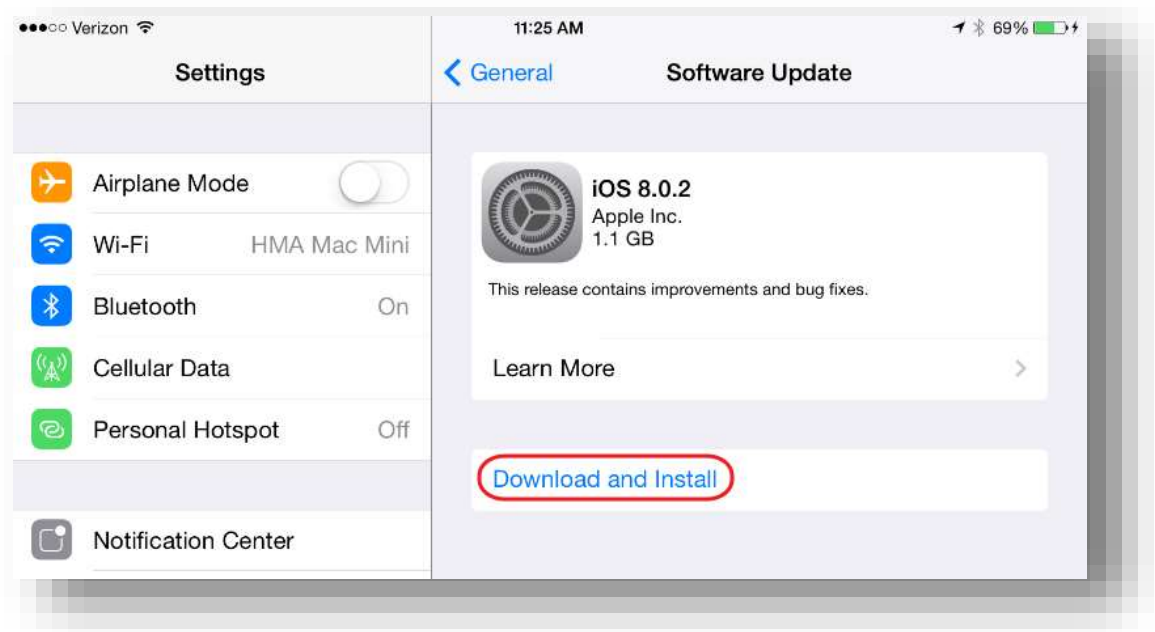

11. As your iPad is already secured with a passcode, you will be prompted to enter it prior to starting the upgrade.

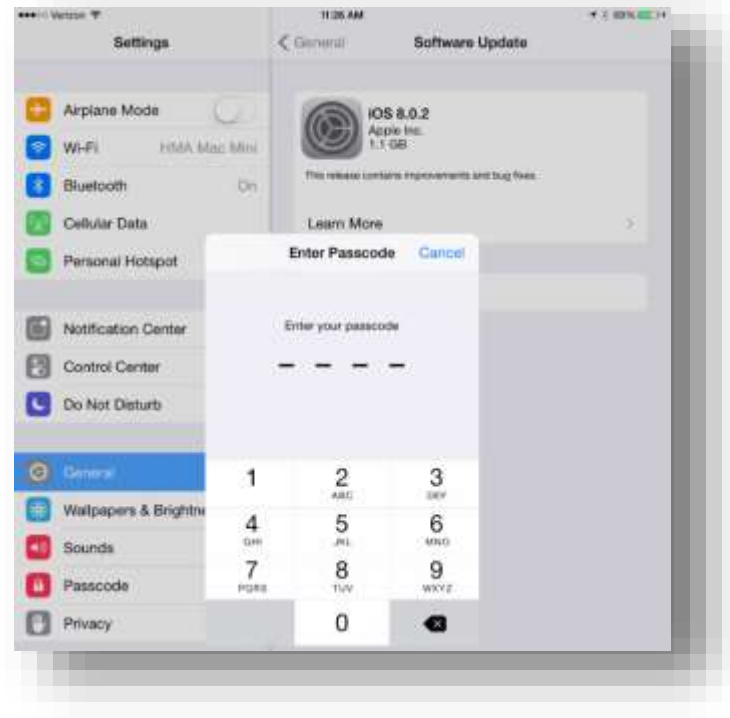

- 12. Upon clicking the Download and Install button you will be prompted with the following items:
	- a. Terms and Conditions that you must Agree to.

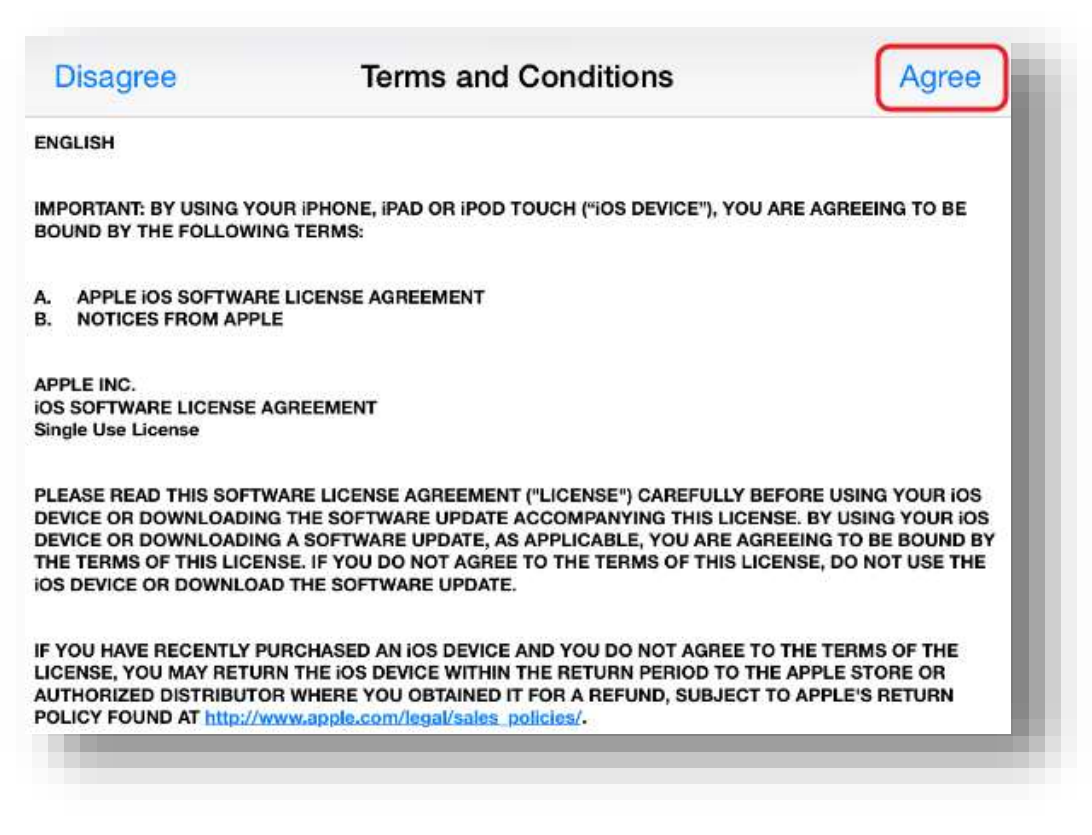

b. A recommendation to connect to a charger (not required, but a good idea). Select Continue when ready.

13. Upon acceptance of both dialogs, the Download will begin and your iPad show a status similar to the following.

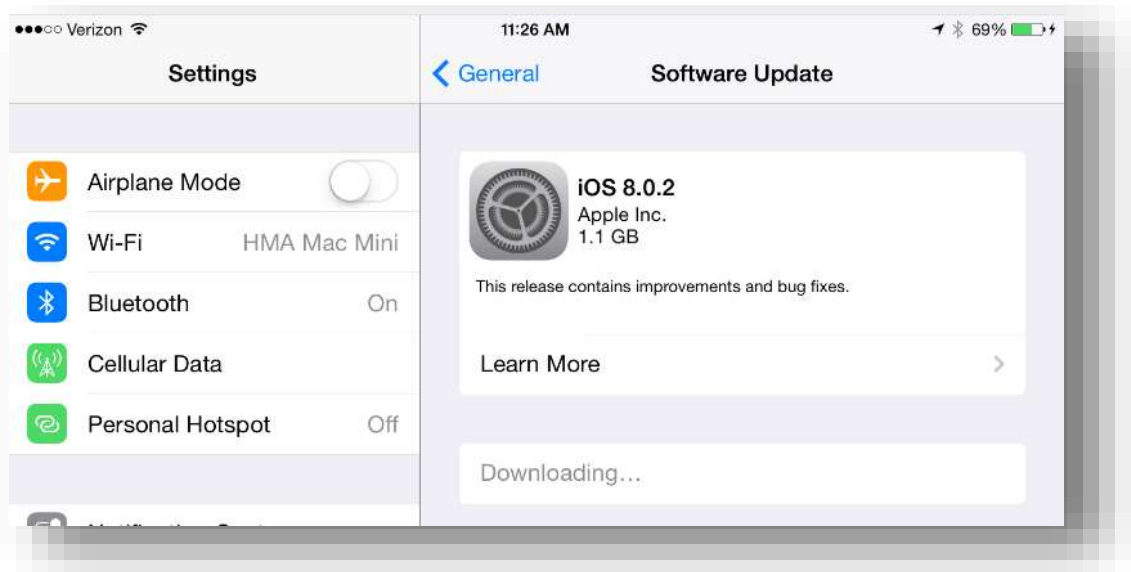

14. Once the download is finished, the update needs to prepare itself. The entire process for download, preparation, and installation (depending on connection speed) is roughly 1 hour.

15. When the update is fully prepared, the Software Update tab will show the Install Now button.

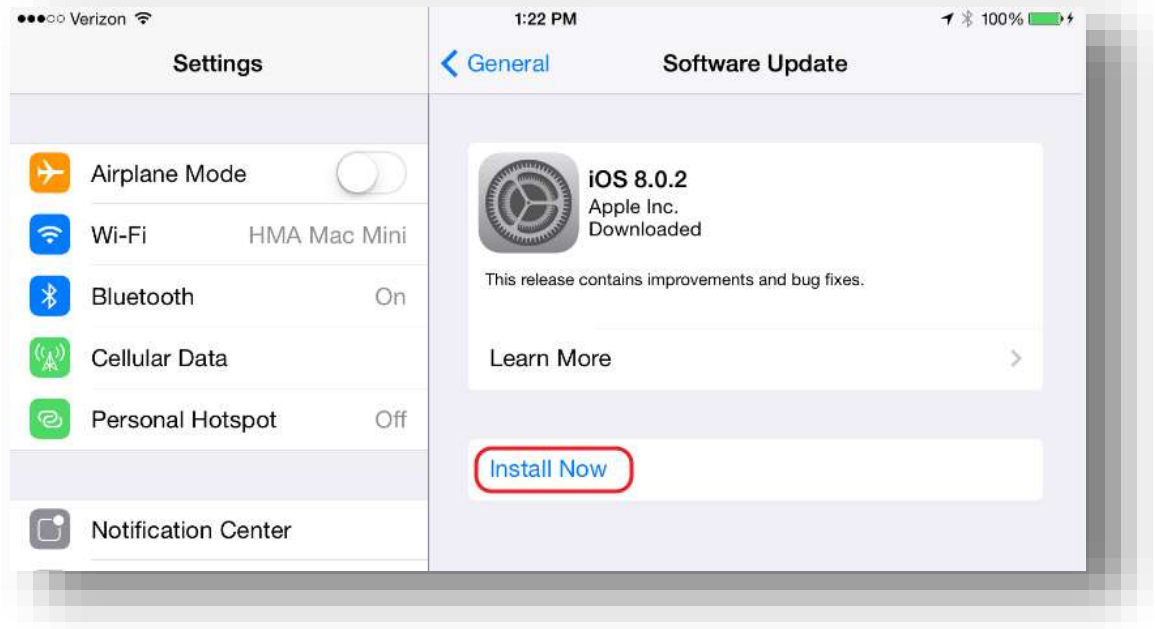

16. You may also be automatically prompted to begin the install. This prompt is short in duration, so if you wish to delay the update, select the Later button.

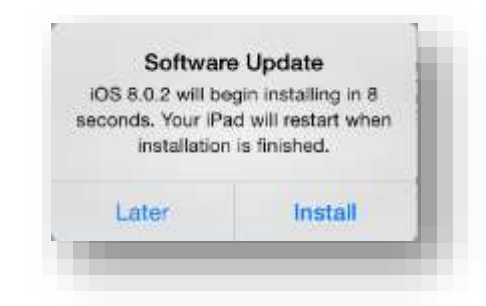

17. Should you select the later button, your Settings icon on the home screen will display a badge indicating that the Update is available. This will also carry through to the General entry under the Settings panel. This is also how the Update will be presented if it downloads in the background without manual intervention.

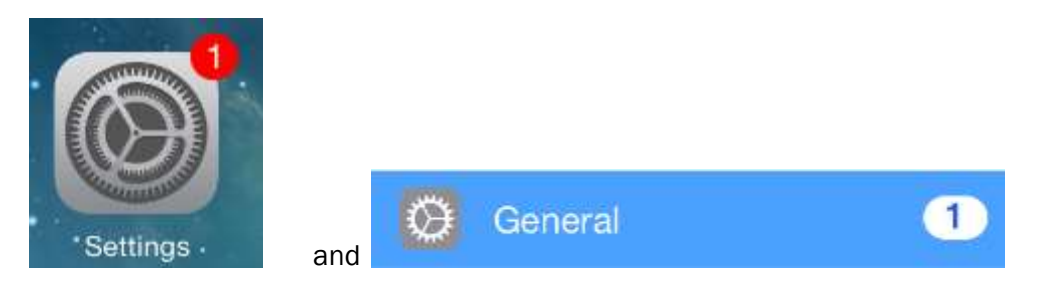

- 18. Once you've selected to install the update, your device will verify the update and then reboot. From this point forward, the device should not be used or powered off to allow the update to complete successfully.
- 19. While the update is installing after the reboot, you will see an Apple logo on the device screen and a progress bar underneath it. This process will take approximately 30 minutes to complete and should not be interrupted.

20. Once the update completes, your device will reboot one more time and then startup to the iOS 8 setup screen. Perform the Slide to set up… at the bottom of the screen.

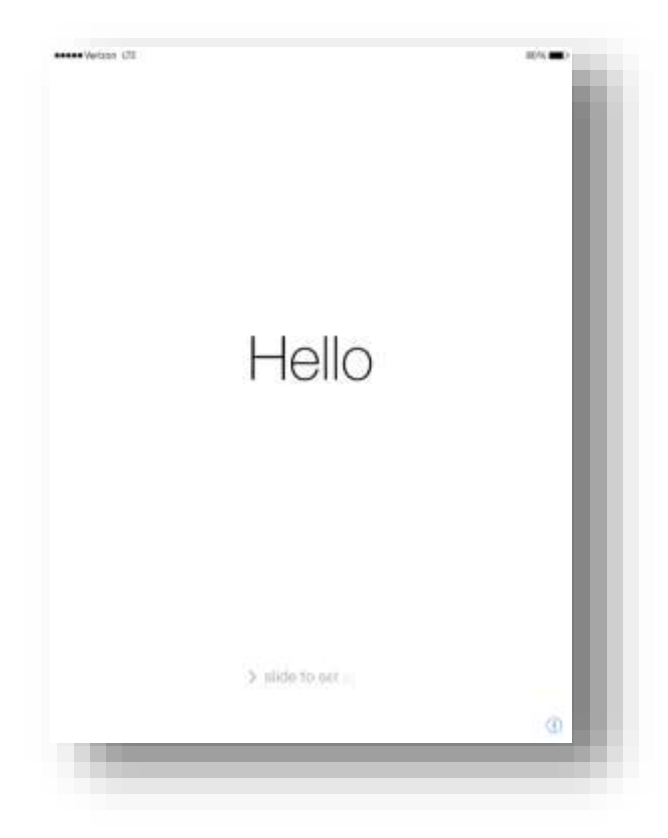

21. In the event your device already has a passcode enabled (it should), you will be prompted to enter it now.

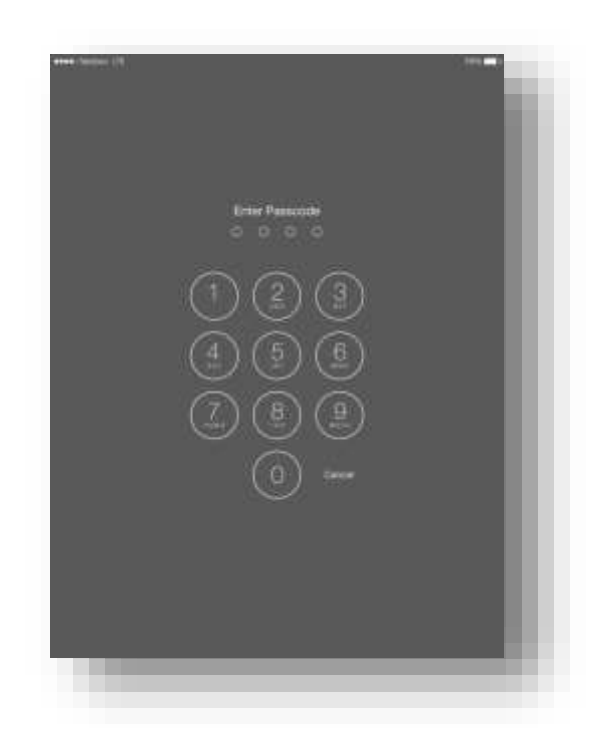

22. Next you will be informed that your update is complete and you can continue.

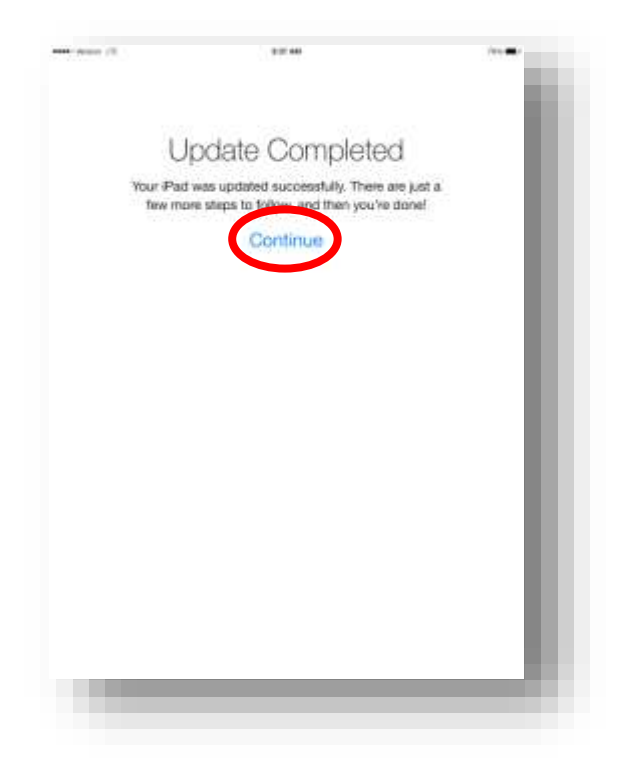

23. You'll then be prompted to select a Wi-Fi network. In most instances this will default to the last network you connected to. You can proceed past this screen by selecting the Next button on the upper left corner.

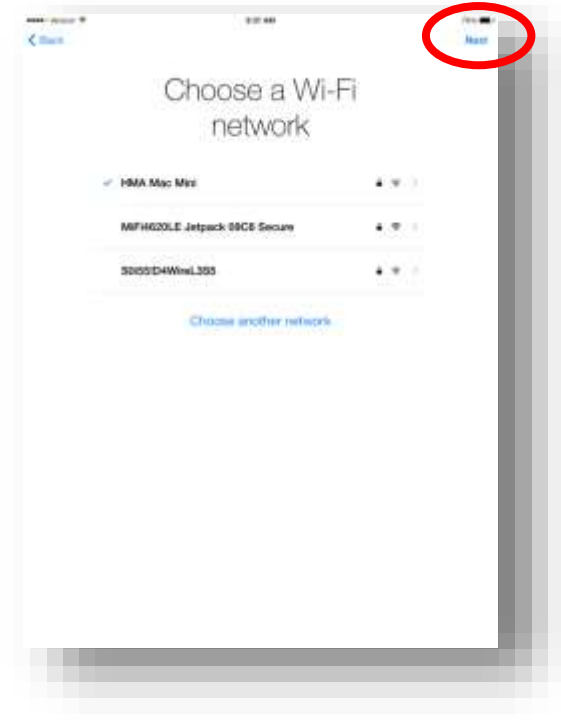

24. After the Wi-Fi setup, you will be prompted to Enable Location Services. Please make sure these are enabled to allow for your device to be located in the event of loss or theft.

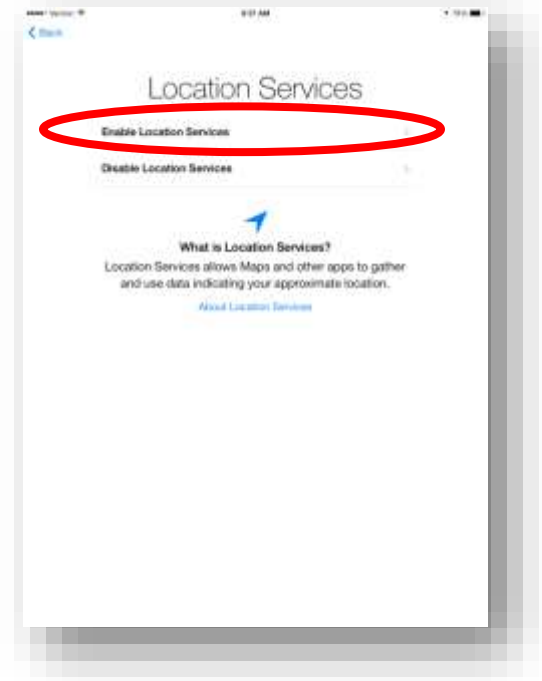

25. Finally, you can connect your Apple ID. You'll use the same information that you used when initially setting up your device. Additionally you could skip this step and enter your Apple ID when updating applications via the App Store or through the Settings panel.

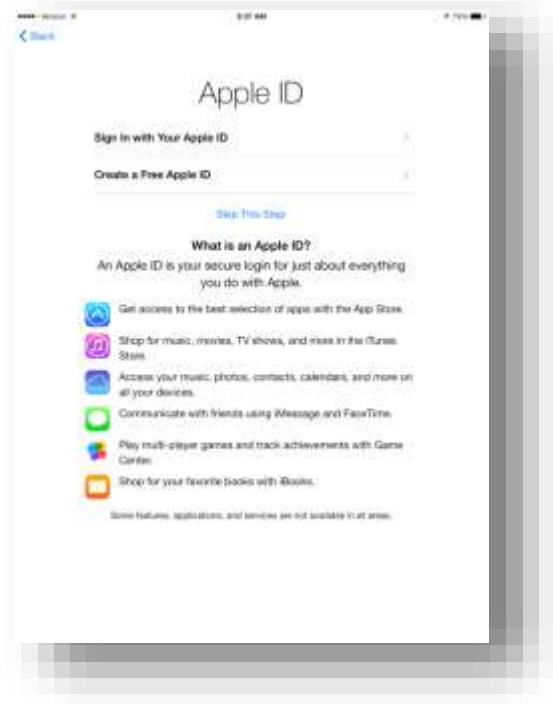

26. If you opt to complete the Apple ID Sign, enter your Apple ID and password

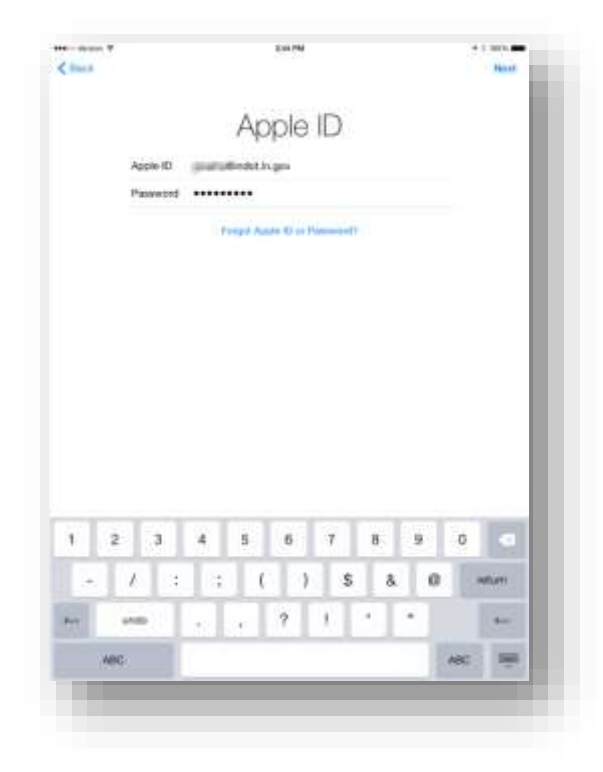

27. Agree to the Terms and Conditions presented.

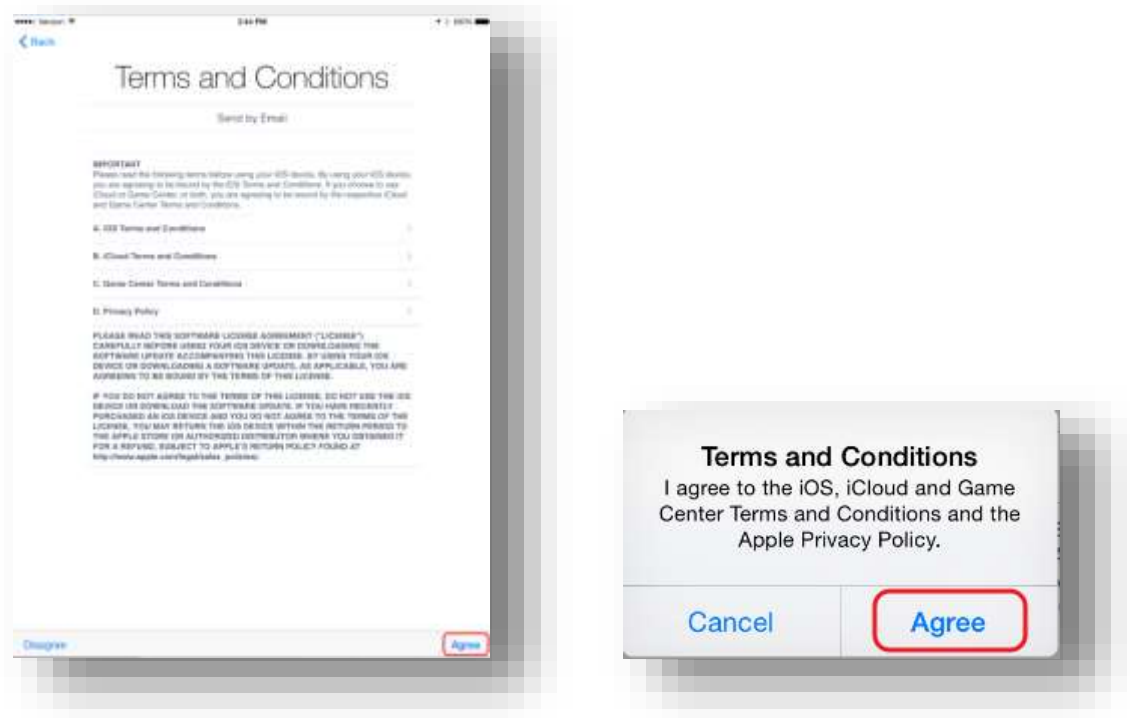

28. At this time, the iPad will continue its automated setup.

29. When prompted to use iCloud, select Don't Use iCloud.

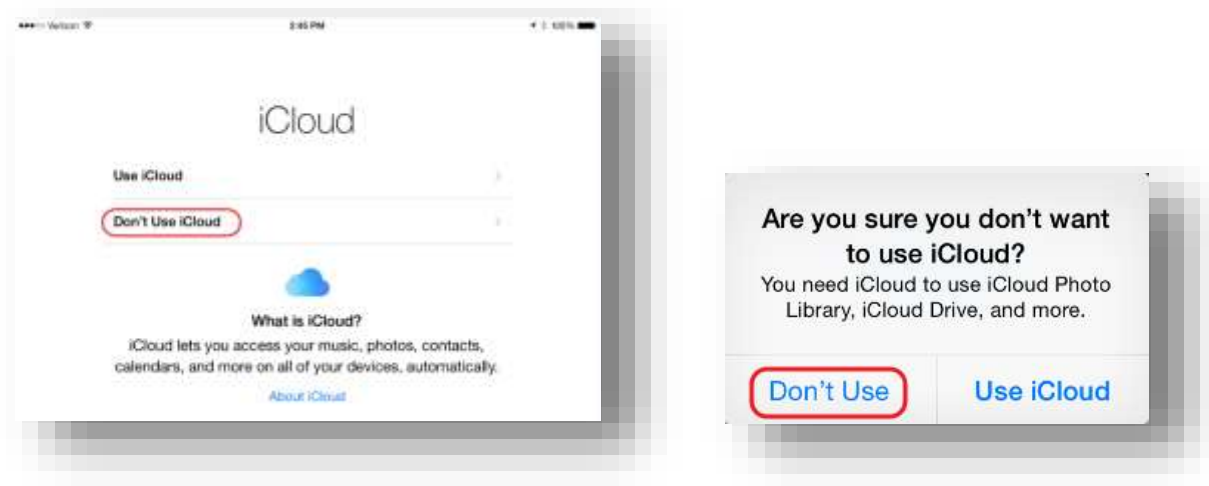

30. Upon completion of this step, you can then proceed to using your device.

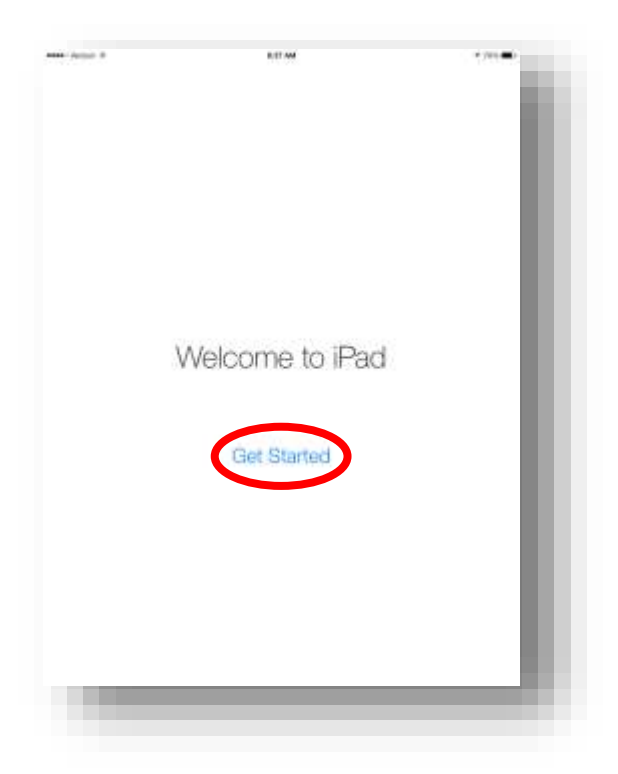

31. At this time, your device will be updated to the most recent iOS version. As many apps may only have updates, it's highly recommended that you check the App Store as we did in the initial steps of this guide and verify that no applications have updates available.

*Additional iOS 8 Resources* 

What's New - <http://www.apple.com/ios/whats-new/>

Apple iPad Support - <http://www.apple.com/support/ipad/>

Please note that all listed features may not be available due to device capabilities or agency restrictions.